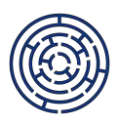

# **ŽÁDOST O ZMĚNU AKTIVIT ZJEDNODUŠENÝCH PROJEKTŮ (ŠABLON) PODPŮRNÝ MATERIÁL PRO PŘÍJEMCE DOTACE VE VÝZVĚ Č. 02\_24\_031**

### *Vážení příjemci finanční podpory z OP JAK,*

*na základě dotazů týkajících se žádosti o změnu aktivit si dovolujeme zveřejnit informace a doporučený postup pro zpracování a podání žádosti o změnu aktivit ve zjednodušených projektech (šablonách). Věříme, že tento podpůrný materiál usnadní administraci těchto žádostí o změnu a přispěje k plynulejší realizaci projektů.*

## **Obecné informace**

Podávání žádostí o změnu aktivit projektu se řídí **Pravidly pro žadatele a příjemce zjednodušených projektů, verze 2**, zejména kapitolami 7.4 *Změny projektu a doplnění projektu* a 7.4.2.2 *Podstatné změny významné*. Podpůrný materiál pro příjemce dotace dále vychází z Uživatelské příručky ISKP21+ Žádost o změnu a zároveň reflektuje nejčastější dotazy i pochybení na straně příjemců v šablonách předchozích výzev.

Ke zpracování změny aktivit je nutné využít přílohu Kalkulačka šablon NFV, list Změna. Kalkulačka šablon NFV s vyplněným listem Změna je povinnou přílohou žádosti o změnu. Úplné vyplnění povinné přílohy je předpokladem správně podané žádosti o změnu aktivit.

Změna aktivit projektu je umožněna v rámci jednoho specifického cíle (SC 2.2 a SC2.3). Pokud změnou aktivit vzniknou v rozpočtu projektu nevyužité finanční prostředky, je nezbytné v žádosti o podporu vybrat novou aktivitu s názvem Nevyužité prostředky, a to samostatně pro každý specifický cíl, pokud se tak již nestalo v rámci předchozích podaných žádostí o změnu aktivit.

## **Doporučený postup pro přípravu a podání žádosti o změnu aktivit**

1. Vyplňte povinnou přílohu *Kalkulačka šablon NFV*, list *Změna*.

2. Vytvořte v ISKP21+ žádost o změnu na obrazovce *Žádost o změnu*. Do žádosti o změnu vyberte prostřednictvím tlačítka *Výběr obrazovek pro vykázání změn* obrazovky Aktivity, Finanční plán a Dokumenty, popř. Indikátory (může dojít ke změně indikátorů povinných k naplnění 525 102 a 508 102, či nepovinných k naplnění 510 172, 512 120, 515 102, 516 113) a popř. Specifické datové položky (pro nově zvolené šablony nebo při změně forem a témat šablony Inovativní vzdělávání dětí a mládeže v neformálním vzdělávání). S výběrem obrazovky Finanční plán dojde automaticky k výběru obrazovek Rozpočet a Přehled zdrojů financování.

3. Vyplňte povinné obrazovky v ISKP21+ v založené žádosti o změnu:

a) na úvodní obrazovce změny vyplňte *Datum účinnosti změny* a zdůvodnění požadované změny (pole *Odůvodnění ŽoZ*). Datum účinnosti je možné zadávat do minulosti, nejdříve však k datu zahájení realizace projektu, záznam uložte;

b) na obrazovce *Dokumenty pro ŽoZ* vložte vyplněnou *Kalkulačku šablon NFV* pomocí tlačítka *Připojit*, vyplňte pole *Název dokumentu* a záznam uložte;

c) na obrazovce *Rozpočet pro ŽoZ* vytvořte novou verzi rozpočtu stisknutím tlačítka *Vykázat změnu*;

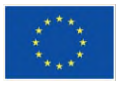

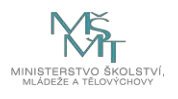

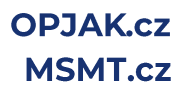

d) na obrazovce *Aktivity* vyberte postupně všechny aktivity ze žádosti o podporu, u kterých dochází/došlo ke změně. Výběr aktivit proveďte v horním seznamu a stisknutím tlačítka *Vykázat změnu*;

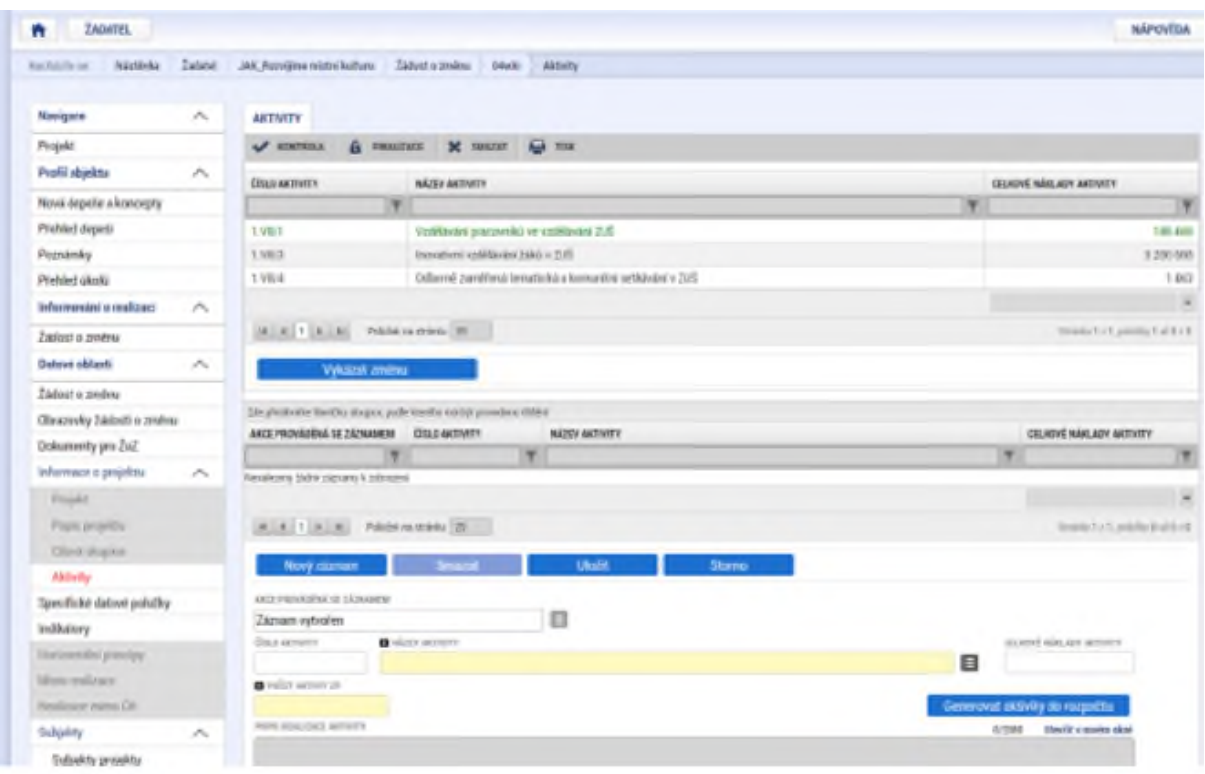

- I) pro změnu počtu aktivit, vyberte ve spodní části obrazovky příslušný řádek, přepište aktuální hodnotu do pole *Počet aktivit ZP* a záznam uložte;
- II) v případě, že dojde ke snížení počtu aktivit na nulu, vyberte z číselníku v poli *Akce prováděná se záznamem* hodnotu *Záznam smazán* a záznam uložte;
- III) v případě volby nové aktivity přidejte aktivitu stisknutím tlačítka *Nový záznam*, vyberte z číselníku v poli *Název aktivit* zvolenou aktivitu, vyplňte pole *Počet aktivit ZP* a záznam uložte;
- IV) pokud se v *Kalkulačce šablon NFV* na listu *Souhrn* (případně na listu *Změna* zcela vpravo) zobrazila nenulová hodnota v poli *nevyužité prostředky 2.2/2.3*, přidejte stisknutím tlačítka *Nový záznam* aktivitu Nevyužité prostředky s příslušným specifickým cílem (SC2.2/SC2.3). Uvedenou částku nevyužitých prostředků příslušného specifického cíle vyplňte do pole *Počet aktivit ZP* a záznam uložte;

e) po editaci všech záznamů stiskněte na obrazovce *Aktivity* tlačítko *Generovat aktivity do rozpočtu*;

f) na obrazovce *Přehled zdrojů financování* proveďte rozpad financí stisknutím tlačítka *Rozpad financí*, záznam uložte;

g) na obrazovce *Finanční plán* proveďte aktualizaci plánu stisknutím tlačítka *Aktualizovat částky finančního plánu*, do jednotlivých řádků finančního plánu nezasahujte.

4. Pokud došlo změnou aktivit ke změně indikátorů, upravte na obrazovce *Indikátory* jejich výši na hodnoty, kterých plánujete dosáhnout na konci realizace projektu. Změna se provádí vybráním

příslušného záznamu indikátoru (zeleně vybarvený řádek) a následným stisknutím tlačítka *Vykázat změnu* pro indikátor, u kterého se hodnota mění. Vybraný indikátor se tímto způsobem přenese do spodní tabulky, kde se provede pouze úprava cílové hodnoty indikátoru v poli *Cílová hodnota*. Ostatní pole zůstávají prázdná.

5. Jestliže došlo změnou aktivit ke změně specifických datových položek (SDP), upravte záznamy na obrazovce *Specifické datové položky*. Nový záznam SDP vytvořte stisknutím tlačítka *Nový záznam*, z rozevíracího pole *Kód* vyberte položku, která má být k projektu přidána, a následně z rozevíracího pole *Číselník* vyberte příslušné SDP, do polí *Číslo* a *Cena/Sazba* uveďte hodnotu 0 a záznam uložte.

6. Proveďte kontrolu vyplnění žádosti o změnu stisknutím tlačítka *Kontrola* na horní liště žádosti. Pokud je součástí informačního textu věta "Kontrola proběhla v pořádku", finalizujte žádost stisknutím tlačítka *Finalizace* na horní liště žádosti. Text "*Příjmy projektu - Pomocí žádosti o změnu byla změněna data příjmů projektu, proveďte kontrolu souvisejících dat*" není relevantní pro zjednodušené projekty, kontrolu neprovádějte. Jestliže finalizační kontrola neproběhne v pořádku, opravte uvedené chyby a finalizaci znovu opakujte.

7. Žádost elektronicky podepište na obrazovce *Podpis žádosti*. Tímto krokem je žádost o změnu podána.

#### **Pravidla pro žadatele a příjemce zjednodušených projektů, verze 2**

[https://opjak.cz/wp-](https://opjak.cz/wp-content/uploads/2024/03/PpZP_zjednodusene_projekty_OP_JAK_verze_2_web_ucinnost_od_20.03.2024.pdf)

[content/uploads/2024/03/PpZP\\_zjednodusene\\_projekty\\_OP\\_JAK\\_verze\\_2\\_web\\_ucinnost\\_od\\_20.03.](https://opjak.cz/wp-content/uploads/2024/03/PpZP_zjednodusene_projekty_OP_JAK_verze_2_web_ucinnost_od_20.03.2024.pdf) [2024.pdf](https://opjak.cz/wp-content/uploads/2024/03/PpZP_zjednodusene_projekty_OP_JAK_verze_2_web_ucinnost_od_20.03.2024.pdf)

#### **Uživatelská příručka ISKP21+ Žádost o změnu**

[https://opjak.cz/wp-content/uploads/2023/05/Uzivatelska-prirucka\\_Zadost-o-zmenu\\_ISKP\\_1.01.pdf](https://opjak.cz/wp-content/uploads/2023/05/Uzivatelska-prirucka_Zadost-o-zmenu_ISKP_1.01.pdf)

V Praze, dne 17. 6. 2024